## Orbit360 – Supporting Medical Colleague (SMC) process (English)

- 00:00 There is no audio on this video
- 00:02 Supporting Medical Colleague (SMC) role
- 00:10 The role of the Supporting Medical Colleague (SMC) in the process is to help the doctor reflect on their feedback – both positive and negative.

As the SMC you will: -Verify the list of colleagues that the doctor has selected, you should ensure that the list represents colleagues from across the doctor's whole practice -Review the doctor's report -Provide feedback to the doctor on the report -Release the report to the doctor

There is no obligation to accept the request, you can decline to be an SMC by following the link in the email notification.

00:35 Once selected as a Supporting Medical Colleague (SMC) you will receive an email notification.

If you have an Orbit360 account, you can use your existing credentials (as long as the doctor has entered the email address associated with your current Orbit360 account), otherwise you need to create a new account by setting a password following the link in the email notification.

If you have been selected as an SMC using a different email to your original account, you can request that these profiles are 'merged' – further guidance around this can be found on our FAQ page.

- 00:43 This short video will show you the SMC process in Orbit360 if you are an SMC when a doctor has initiated both patient and colleague feedback (using the Chrome browser).
- 01:10 Once logged into the Orbit360 system, you will need to go to your 'SMC action' tab
- 01:16 From here, you will need to review the SMC request via the 'Action' button
- 01:22 You will need to accept/decline the SMC request and you can submit a supporting comment
- 01:38 The doctor will need to enter a colleague list.

If they have done this prior to you accepting the SMC request, a button to action this will appear under the 'Colleague list' heading, otherwise you will receive a notification when this is submitted and available to review after accepting the SMC request.

01:55 You can review the colleague list via the 'Action' button.

You should ensure the doctor's colleague list represents colleagues from across the doctor's whole practice before approving their list.

Once you have approved the list, Orbit360 will automatically send the questionnaire to the nominated colleagues.

- 02:11 There is the option for you to approve the colleague list in full. If you do this first, you can then remove individuals you consider inappropriate to provide feedback, accepting the remaining list submitted to you for review.
- 02:25 Any colleague you do not feel is appropriate should be unticked before submitting
- 02:39 When you submit your responses (if less than 15 approved), the doctor should review, amend/enter new colleagues and then re-submit to you.

You will then need to approve the list again and, once approved with 15 or more colleagues, Orbit360 will automatically send the questionnaire to the nominated colleagues.

- 03:03 Here you can see the doctor has entered new colleagues for you to approve
- 03:17 You can now see the progress bars for the doctor appear and they will begin to obtain feedback during the 24 week timeframe.

Here you can see that the doctor has not yet downloaded the patient forms so the 'patient responses' progress bar does not appear.

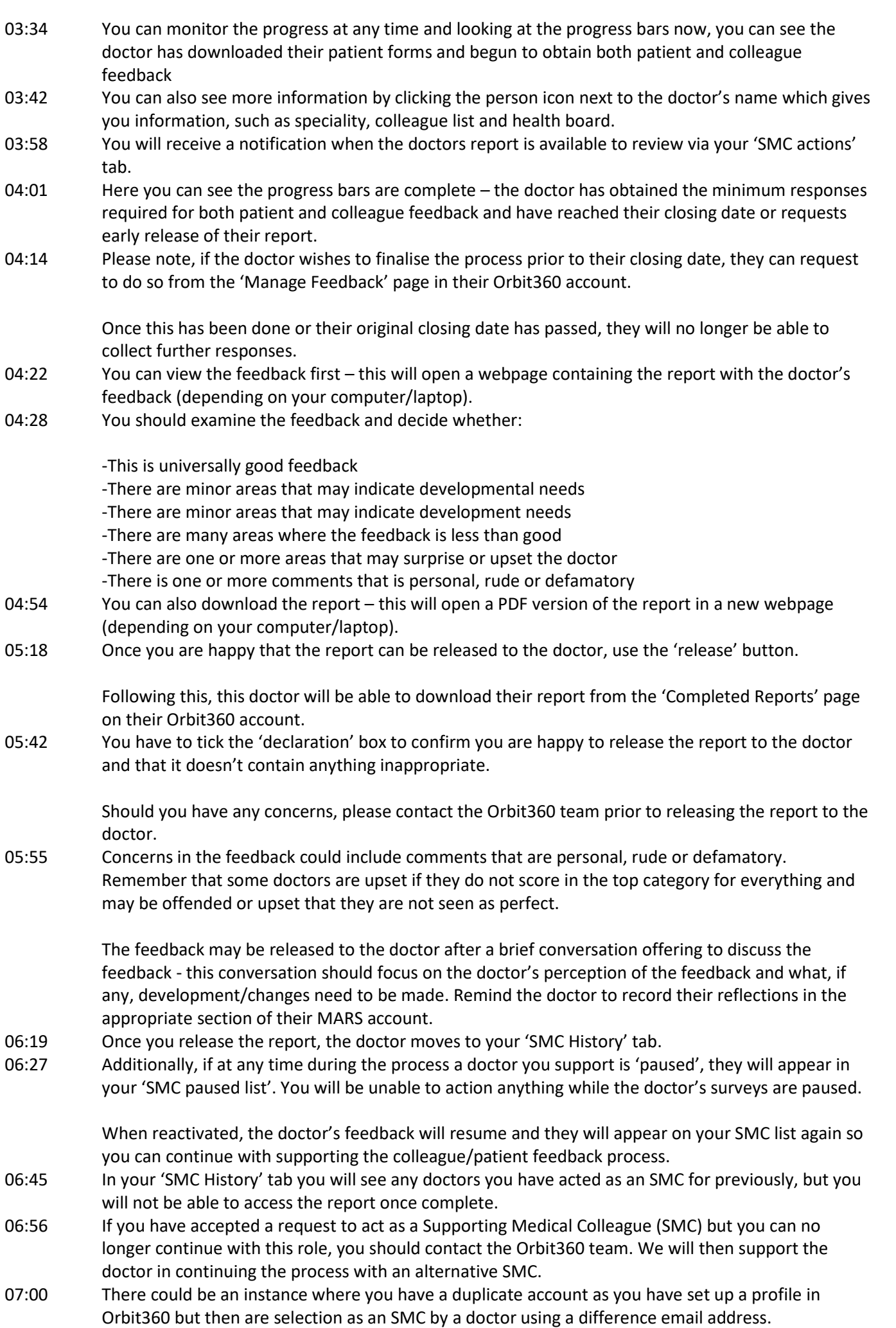

These profiles can be 'merged' into one account (unless you wanted to keep them separate from each other). Further information on merging profiles is found on our FAQ page.

- 07:12 [www.orbit360.heiw.wales](http://www.orbit360.heiw.wales/)
- 07:20 Any questions about the Supporting Medical Colleague (SMC) role, please get in touch with your health board/Designed Body or the Orbit360 team via email:
- 07:20 heiw.orbit360@wales.nhs.uk
- 07:24 For a full list of FAQs please visit [www.orbit360faq.heiw/wales](http://www.orbit360faq.heiw/wales) (you can watch videos in full screen by downloading them using the arrow at the bottom of the video)
- 07:31 Created by the Revalidation Support Unit, Health Education and Improvement Wales. Sounds provided